## 線 上 預 約 系 統 教 學

1. 進入「校園資訊網首頁」,點選學生 – 進入學生操作頁面。

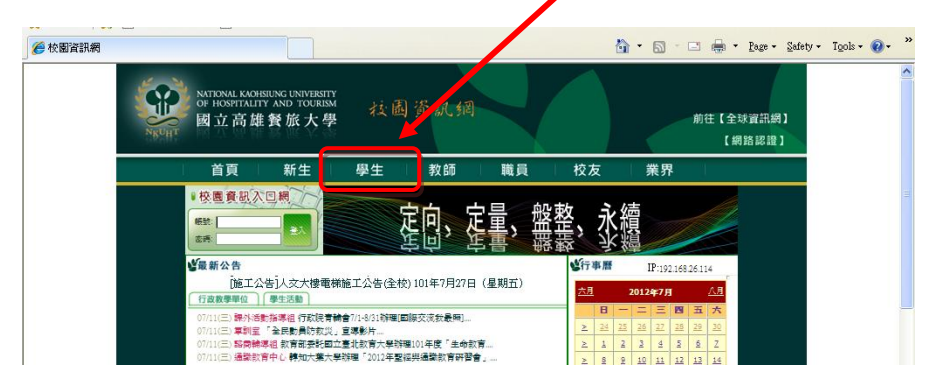

2. 在學生操作頁面中,點選應用系統中「諮商輔導服務 e 化系統」。

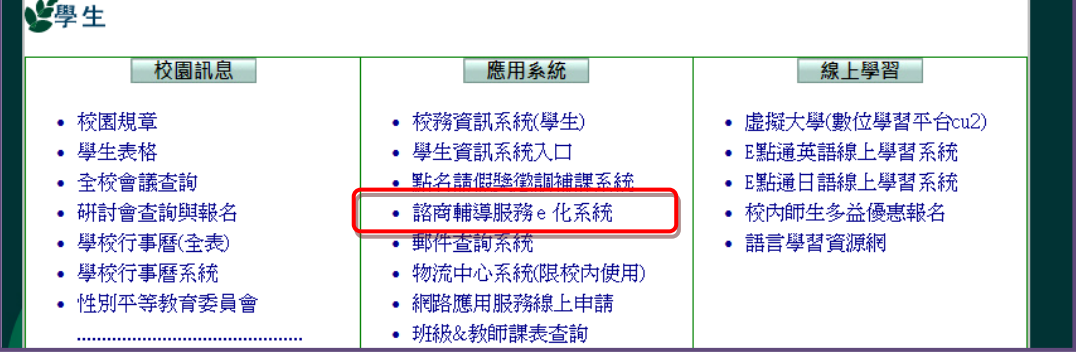

3. 進入學務處諮商輔導組首頁

左上角諮商輔導線上預約輸入帳號以及密碼(要注意大小寫喔)

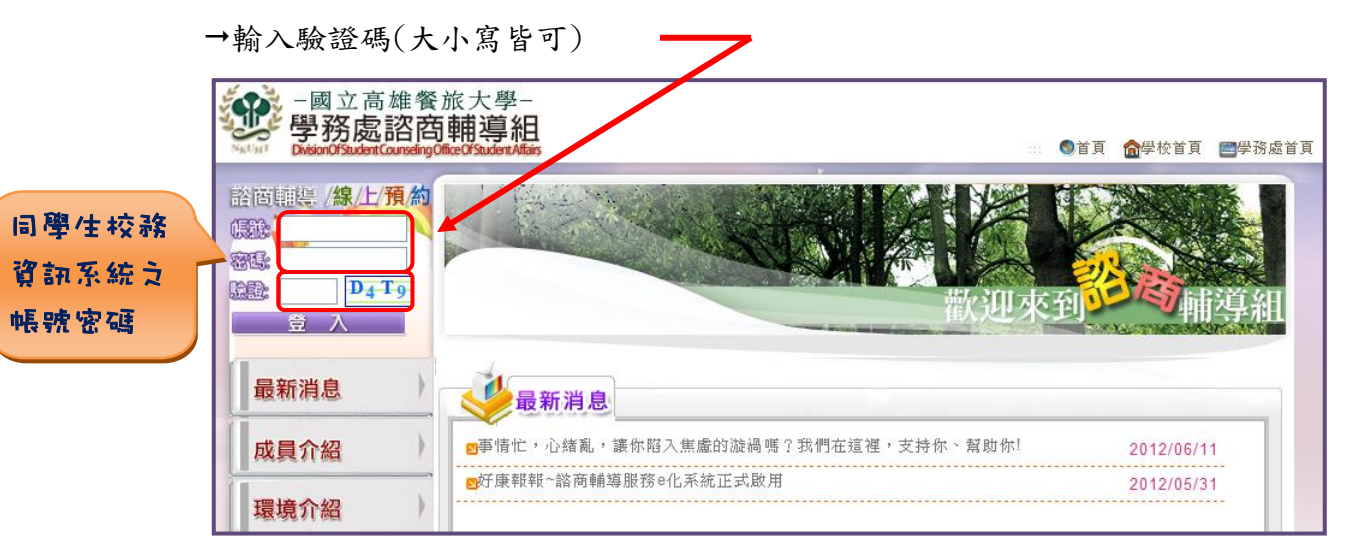

4. 登入「心理諮商服務管理系統」首頁

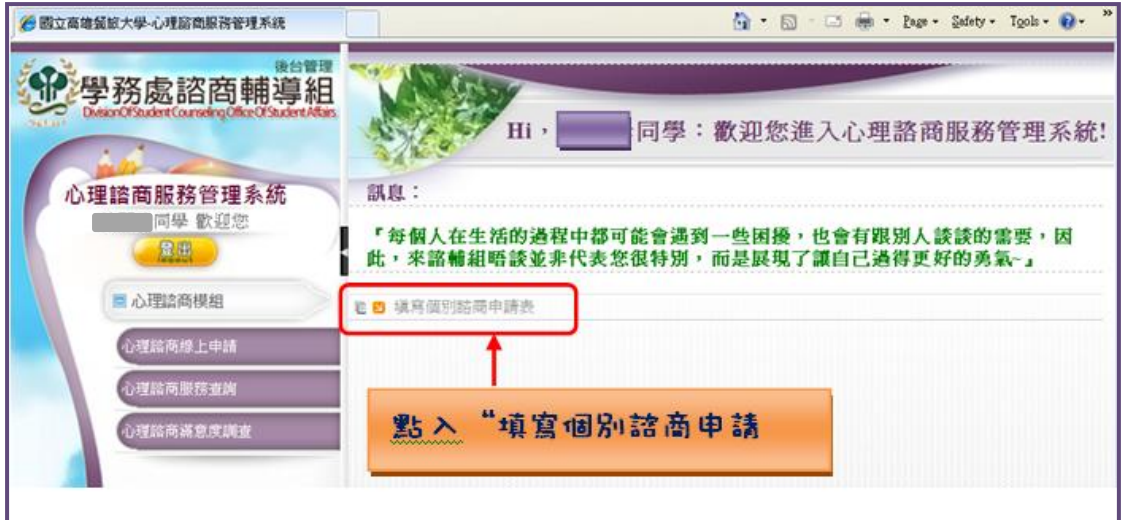

5. 詳細閱讀諮商服務說明後,選擇下方是否願意接受諮商選項

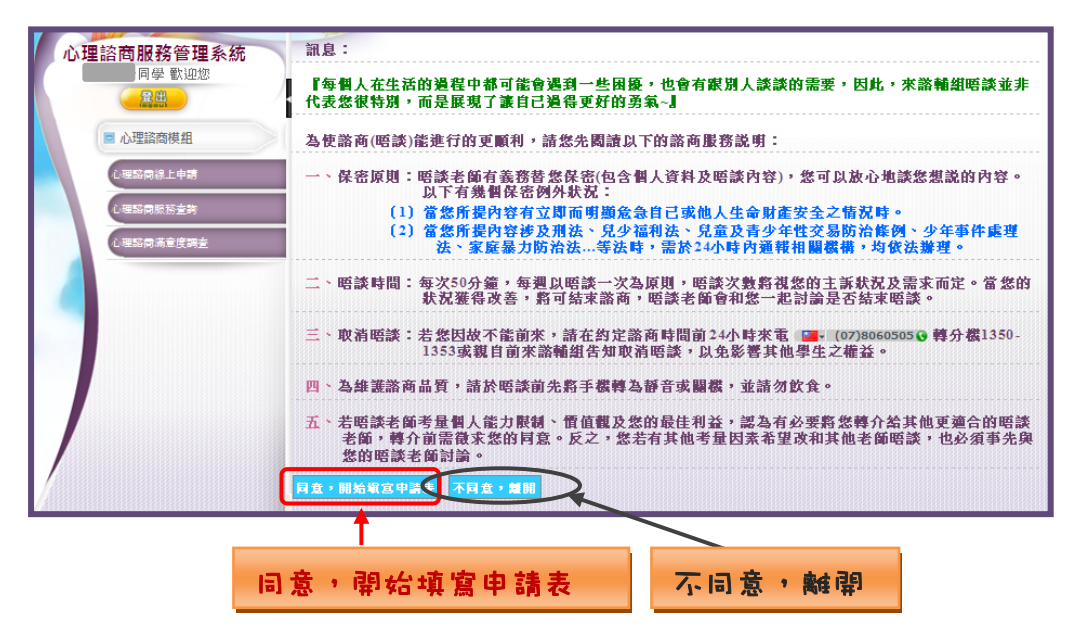

## 6. 開始填寫申請表 (\*為必填)

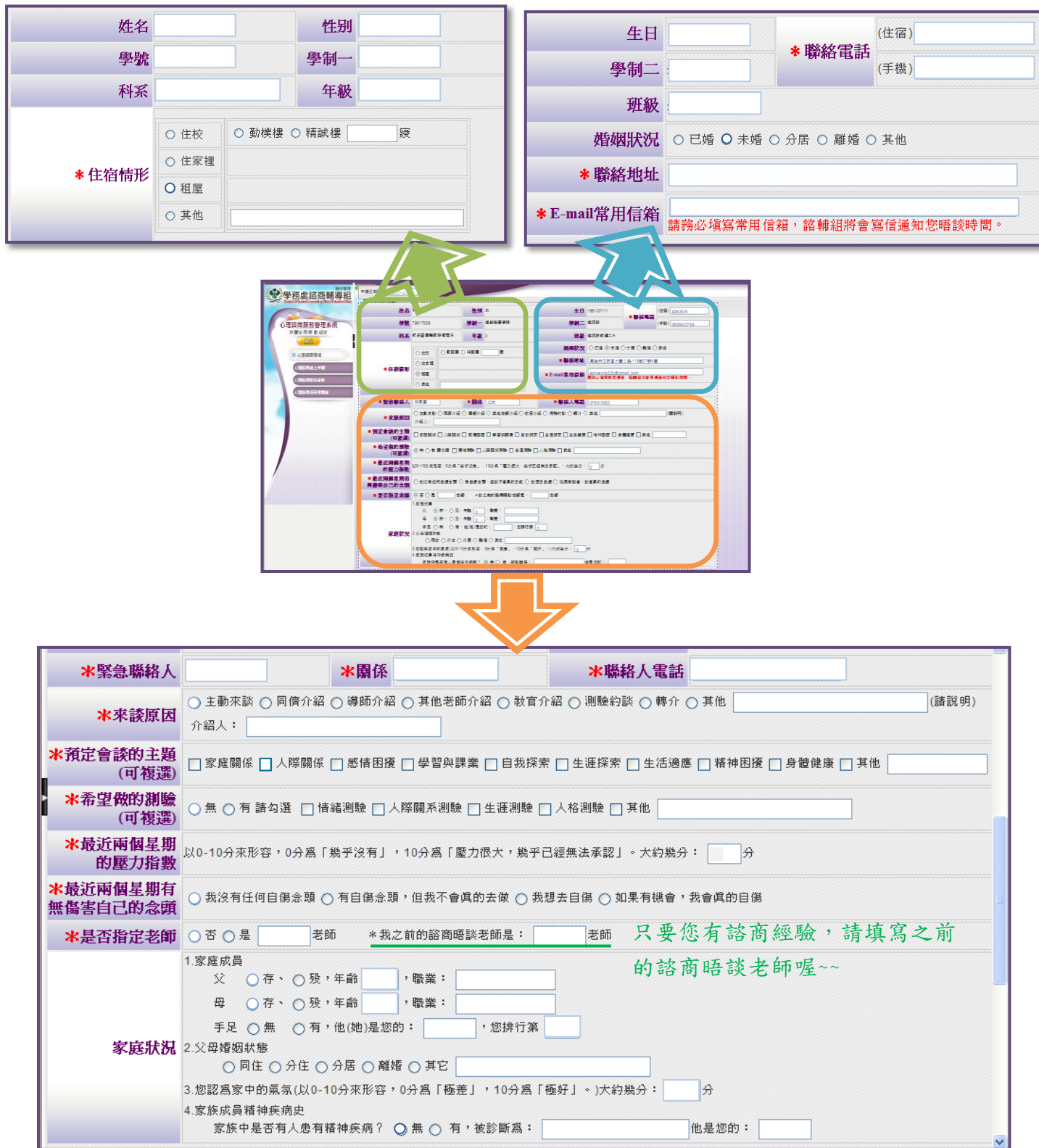

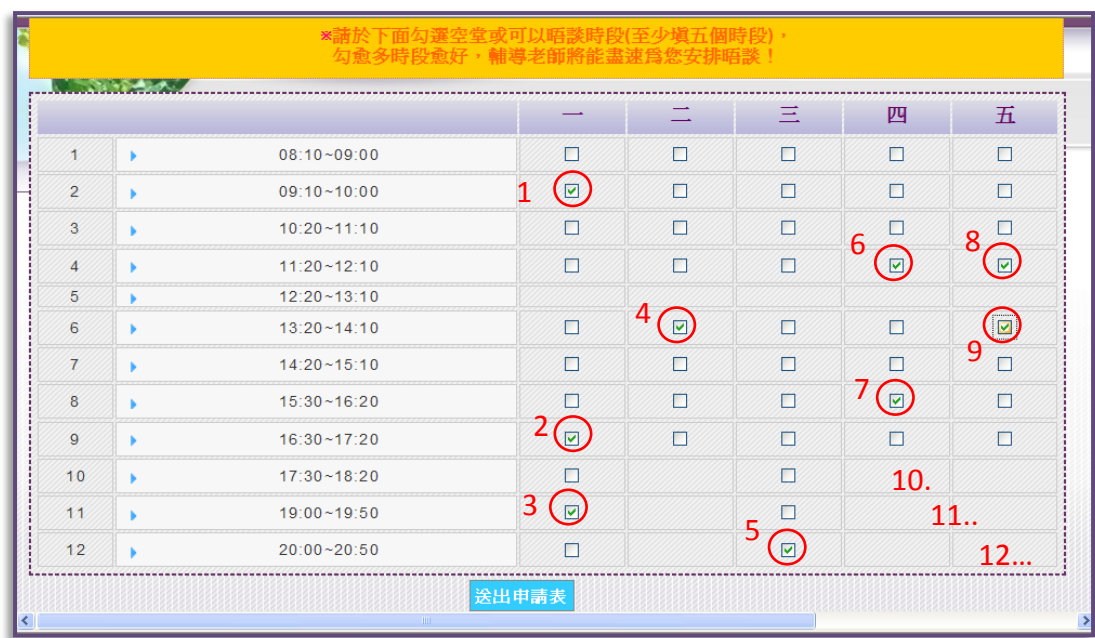

7. 選擇"數個"可進行晤談的時間,以便於安排適合之輔導老師。

8. 送出申請表後,會跳出此一對話框,表示儲存成功,按下確定後,將回到心 理諮商服務管理系統主畫面。同時,系統也會發一封「個別諮商申請回覆」 至您的信箱中。

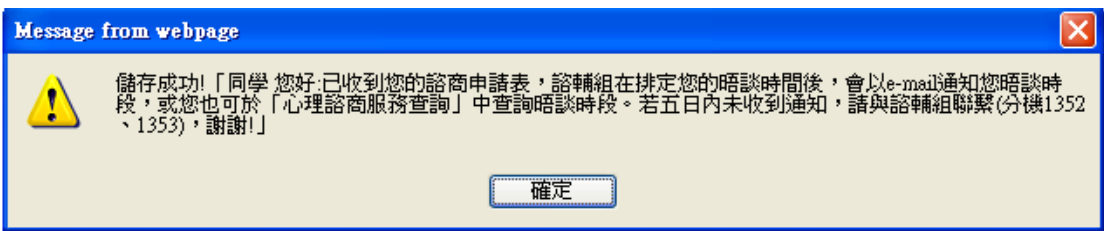

回到主書面後,訊息將會顯示儲存成功,接著請耐心等候我們的回覆,也可 主動與諮輔組聯繫。

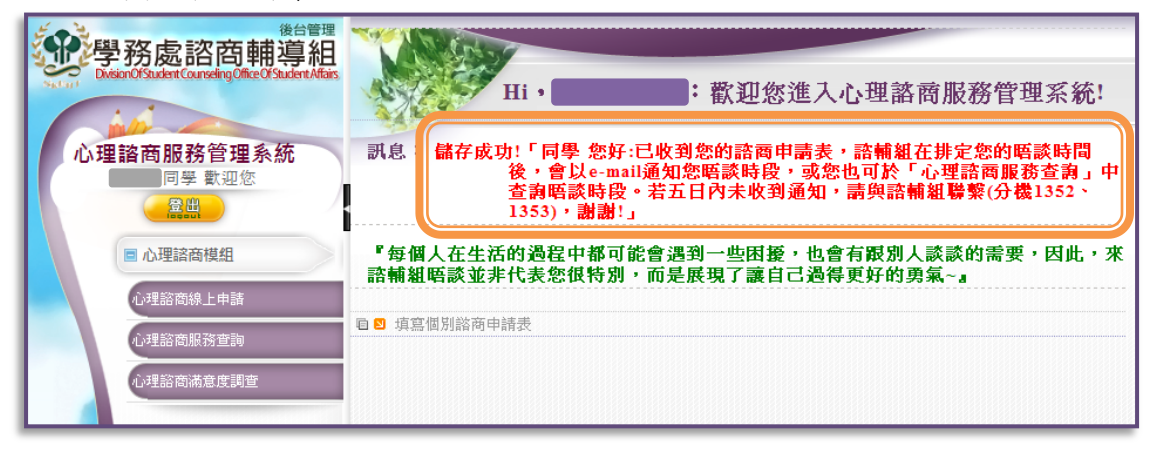

9. 您可以到左側心理諮商服務查詢中看到此一筆記錄受理的狀況。

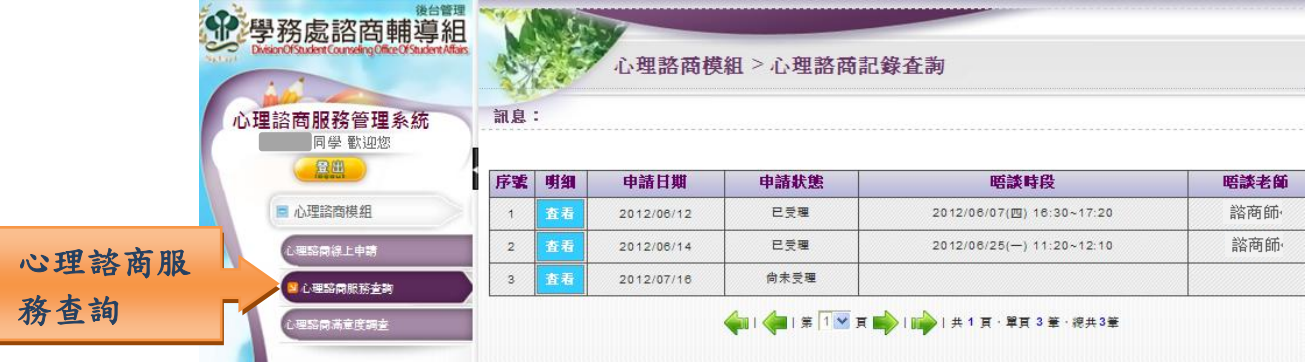

10. 在接受最後一次諮商服務之後,請至心理諮商滿意度調查中填寫您對本次服 務的滿意程度,以幫助我們提供更好的諮商服務品質。

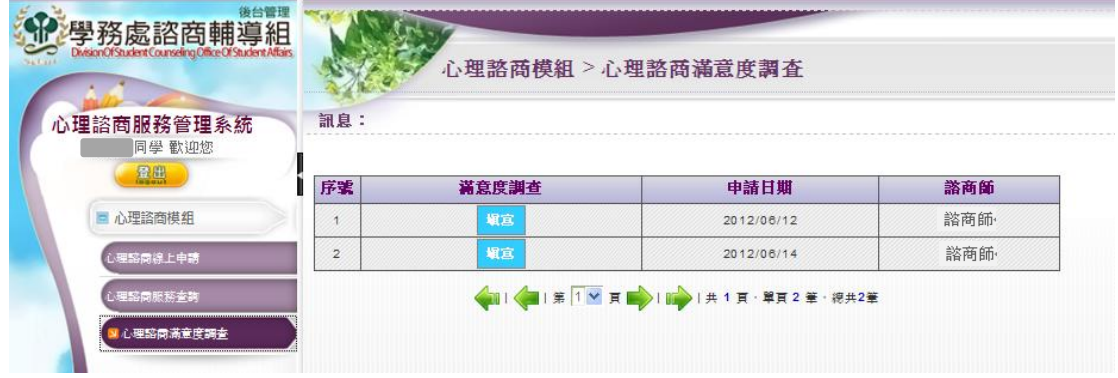

選擇該次諮商時間,點入「填寫」後,請先勾選你當次諮商晤談的主題,接 著開始填答網頁下方之問卷內容。

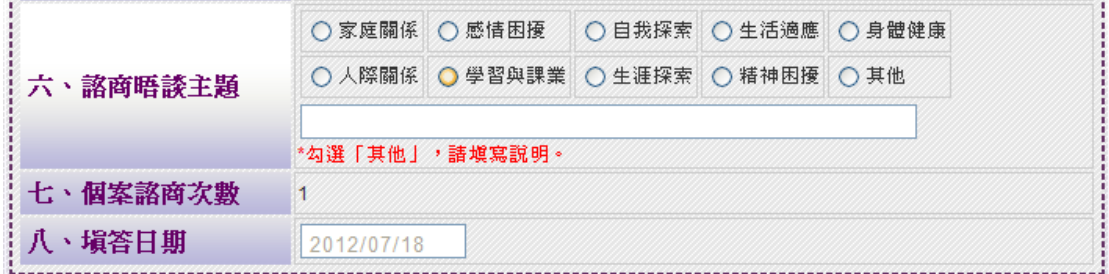

《說明完畢,感謝您耐心的閱讀》